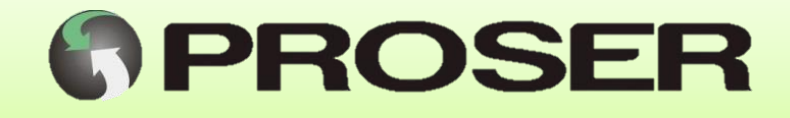

## **DCE-2S**

## **Dispositivo de Comunicación Ethernet**

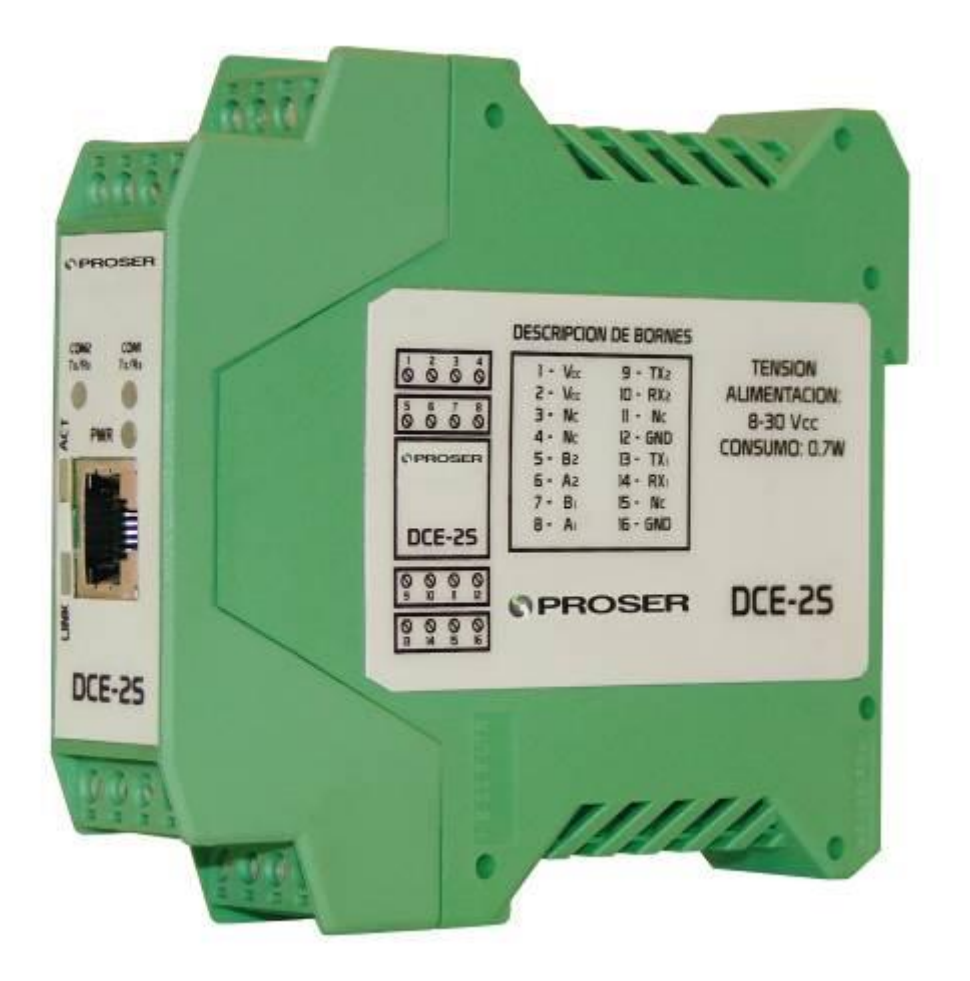

# **MANUAL DE USUARIO**

**SVMI-DCE-2S-REV2**

**Abril 2020**

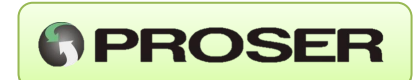

#### **INDICE**

Pag.

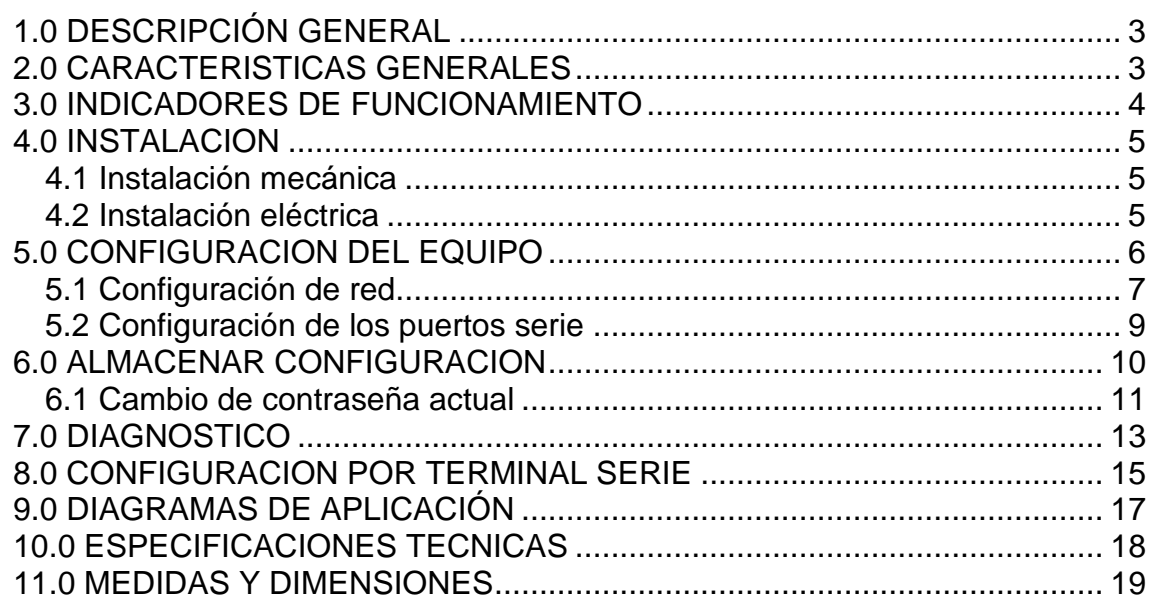

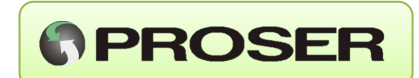

## <span id="page-2-0"></span>**1.0 DESCRIPCIÓN GENERAL**

 El DCE-2S PROSER es un servidor serial, que permite conectar cualquier dispositivo que posea un puerto serie (RS232 o RS485) a través de una conexión Ethernet.

 EL mismo puede ser configurado en forma remota, a través de una red Ethernet, mediante un Web Server de configuración embebido en el equipo.

 Además, tiene la posibilidad de monitorear el tráfico de los puertos serie a través de una conexión TCP, facilitando la detección de errores en la comunicación.

 El equipo puede ser configurado a través del puerto serie COM1 utilizando un Terminal estándar de Windows. Esto resulta de suma utilidad dado que no es necesario conocer su configuración de red actual. También permite configurar el equipo con cualquier rango de IP necesaria.

### <span id="page-2-1"></span>**2.0 CARACTERISTICAS GENERALES**

- Alimentación de 8 a 30 VCC.
- Consumo menor a 0,7W.
- Montaje sobre riel DIN.
- Dos puertos de comunicación serie.
- Interfaz configurable en ambos puertos (RS232 o RS485).
- Monitoreo de tráfico en puertos serie mediante conexión TCP.
- Buffer de recepción serie de 512 bytes máximo.
- Menú de configuración mediante Web.
- Configuración de puerto TCP a través de COM1.
- Soporta comando de eco ICMP (ping) para fácil diagnóstico de conexión.
- <span id="page-2-2"></span>• El DCE-2S puede configurarse como Servidor o Cliente.

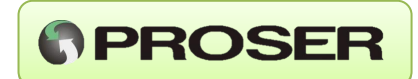

## **3.0 INDICADORES DE FUNCIONAMIENTO**

 El DCE-2S PROSER cuenta con cinco LEDs para la visualización de su estado, como se detalla en la siguiente tabla:

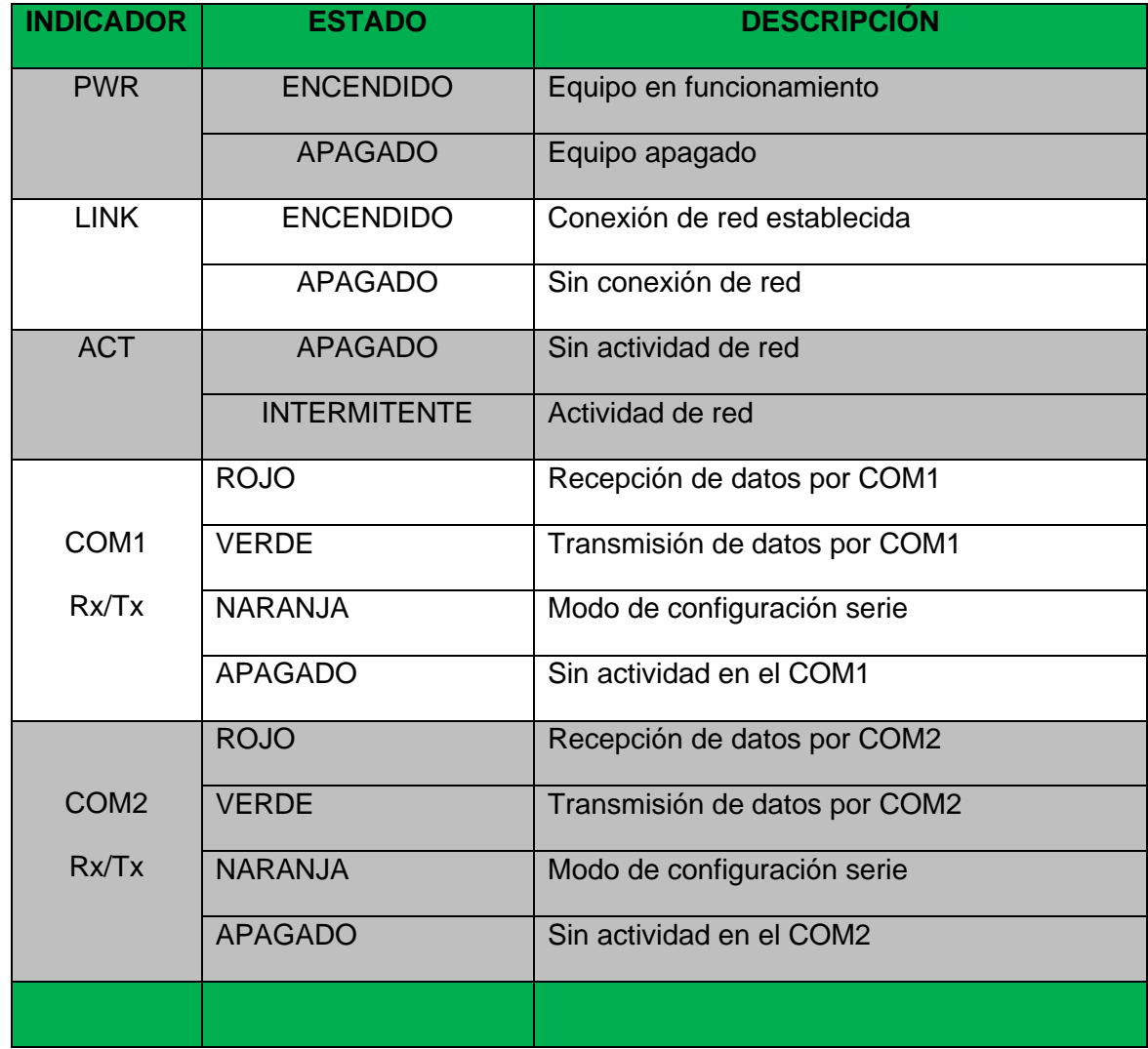

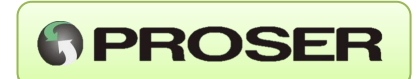

## <span id="page-4-0"></span>**4.0 INSTALACION**

#### <span id="page-4-1"></span>**4.1 Instalación mecánica**

 El equipo está diseñado para ser montado sobre riel DIN. Solo hay que calzarlo correctamente en el riel.

#### <span id="page-4-2"></span>**4.2 Instalación eléctrica**

 La tensión de entrada puede ser desde 8 hasta 30 VCC. El consumo es menor a 0,7W. La misma se conecta en los bornes 1 y 2.

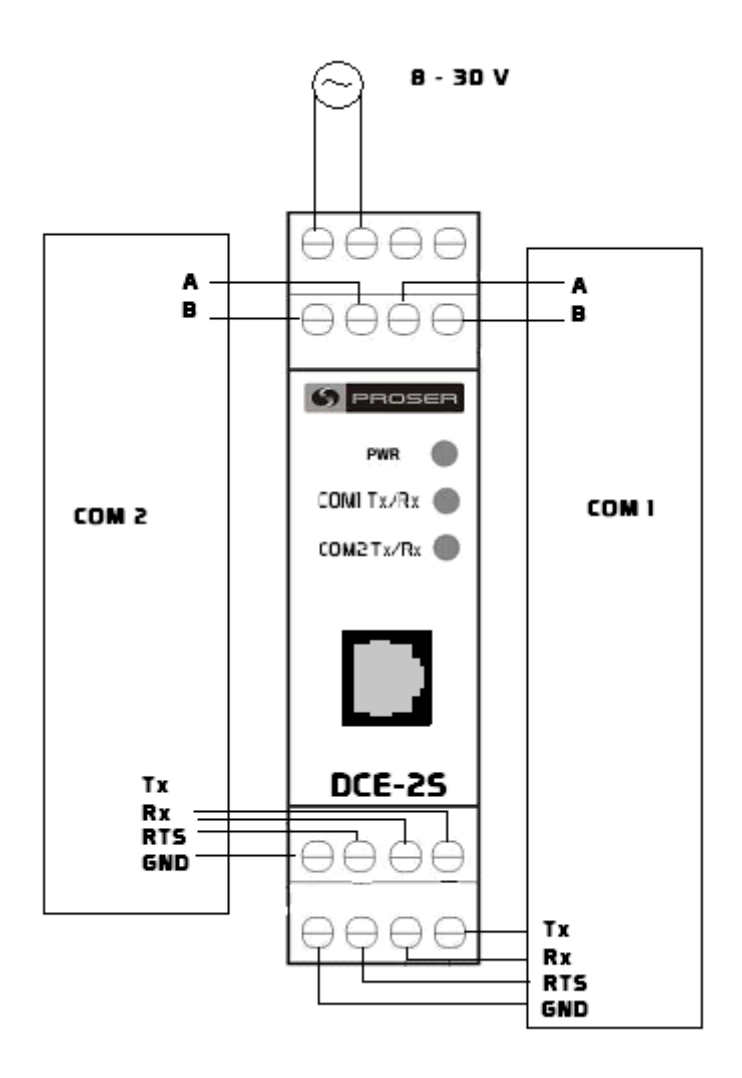

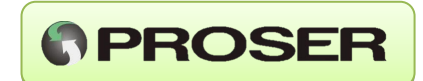

<span id="page-5-0"></span>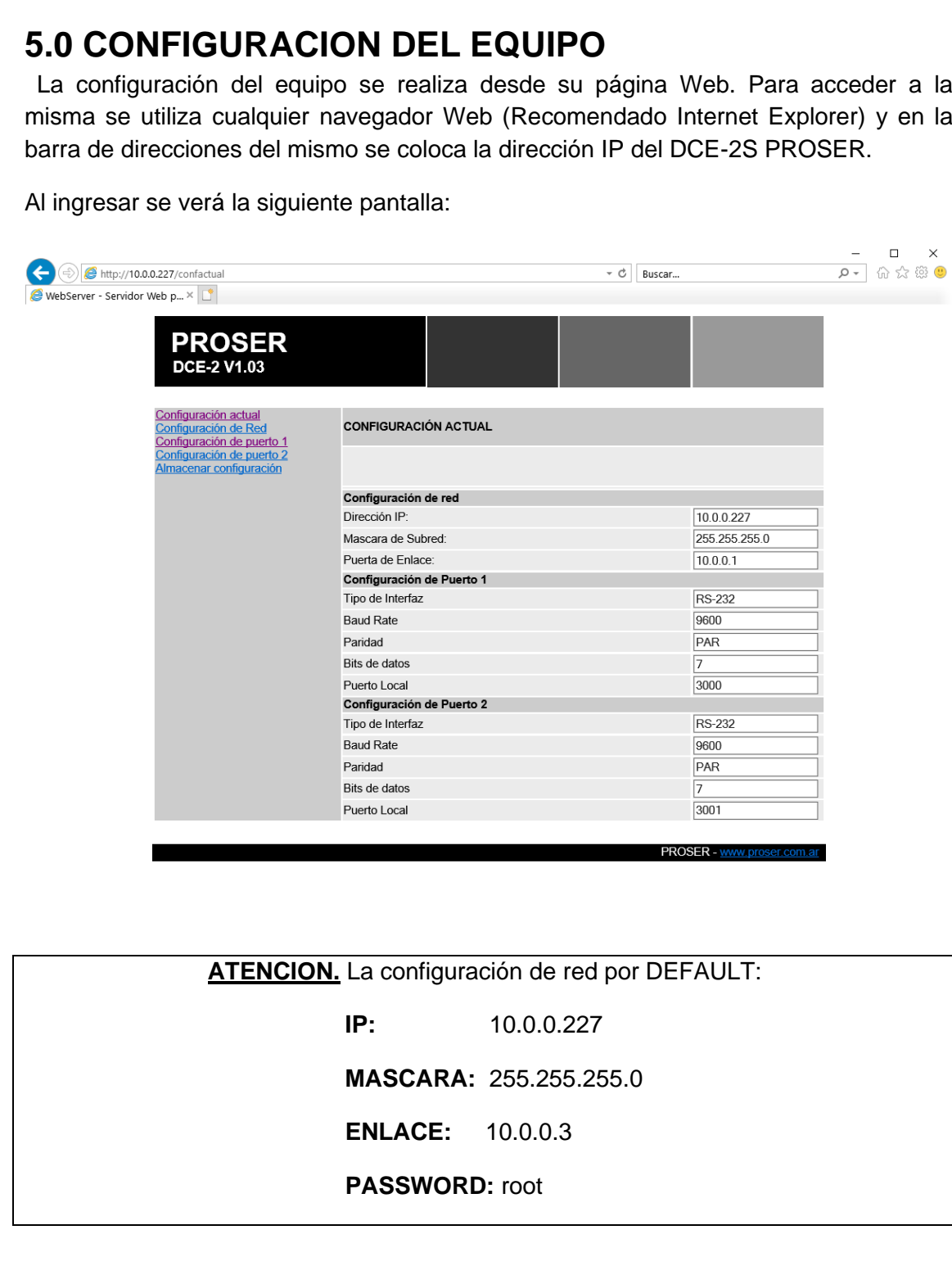

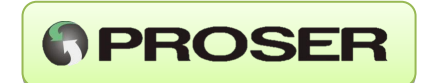

Esta es la página principal del Web Server, en la cual se visualiza la configuración actual del equipo, tanto la de red como la de ambos puertos serie.

Para cambiar alguna de las configuraciones del equipo se utilizarán los links del menú de la izquierda: Configuración de Red, Configuración de puerto 1, Configuración de puerto 2.

#### <span id="page-6-0"></span>**5.1 Configuración de red**

 En esta pantalla se cambia la configuración de red del equipo. Aquí se configura la dirección IP, la máscara de red y la puerta de enlace. A continuación, se muestra la pantalla de Configuración de Red:

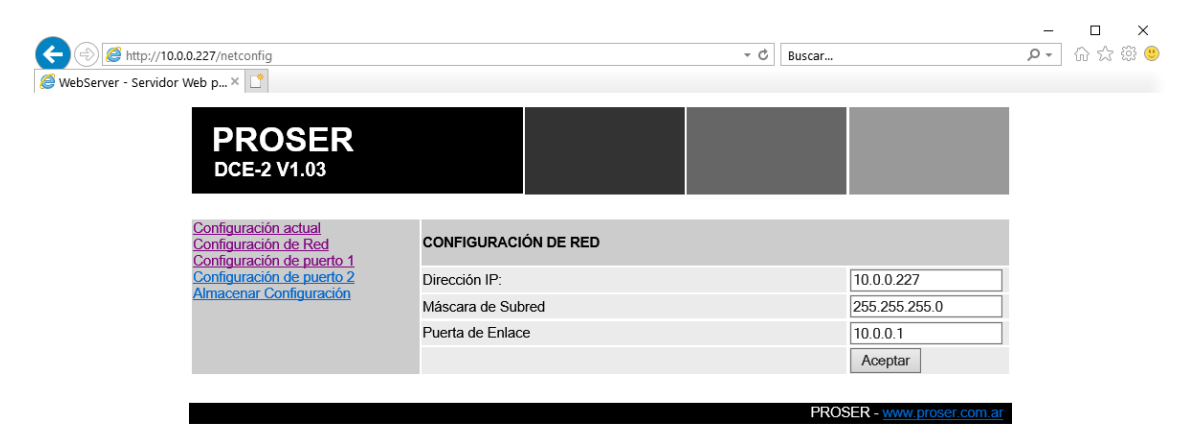

**Nota:** no se guardarán los cambios realizados en la configuración de red hasta que se almacenen mediante el ingreso de contraseña correcta.

 $\qquad \qquad \Box$  $\left(\frac{1}{2}\right)$   $\left(\frac{1}{2}\right)$  http://10.0.0.227/netconfig  $\rho$ -  $\hat{w}$   $\hat{w}$   $\hat{w}$   $\theta$  $\overline{\phantom{a}}$   $\overline{\phantom{a}}$   $\overline{\phantom{a}}$   $\overline{\phantom{a}}$  Buscar... WebServer - Servidor Web p... × **PROSER** EXISTE UN ERROR EN LOS DATOS INGRESADOS **PROSER-**

En caso de ingresar valores inválidos se visualizará la siguiente pantalla:

 Para corregir los valores erróneos se debe hacer clic sobre el botón Atrás del navegador y se deben reingresar los valores a configurar.

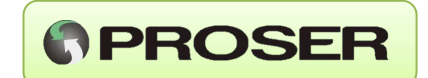

Si los valores ingresados son correctos, se visualizará la pantalla de configuración actual.

 **ATENCION:** en esta pantalla se verán reflejados los cambios realizados ya que todavía no se almacenaron.

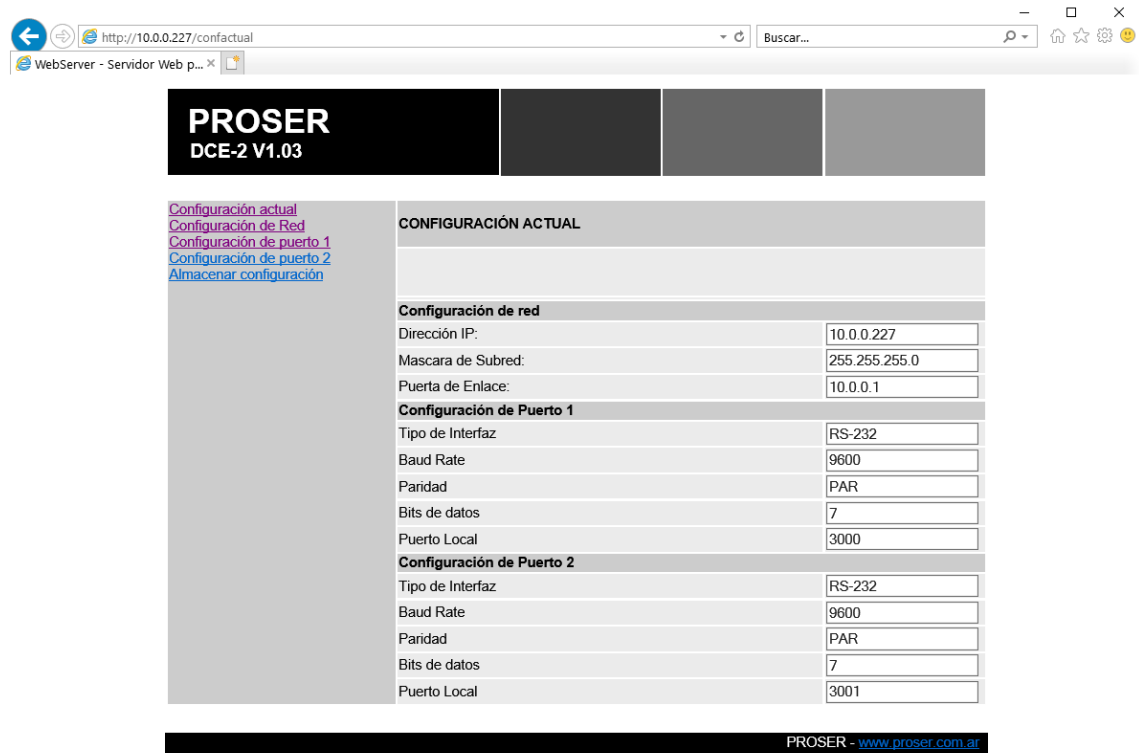

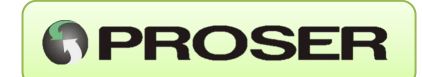

#### <span id="page-8-0"></span>**5.2 Configuración de los puertos serie**

 En ésta pantalla se configuran los parámetros de los puertos COM del DCE-2S PROSER, se puede configurar el tipo de interfaz, el baud rate, la paridad, el número de puerto TCP, los bits de datos, la ventana de tiempo (Modbus RTU), el carácter de terminación (Modbus ASCII) y el tiempo de inactividad de los mismos, además del tipo de conexión (Servidor o Cliente) y los parámetros adicionales para Modo Cliente: dirección IP del servidor remoto y puerto del servidor remoto.

A continuación, se muestra la pantalla de configuración de los puertos serie:

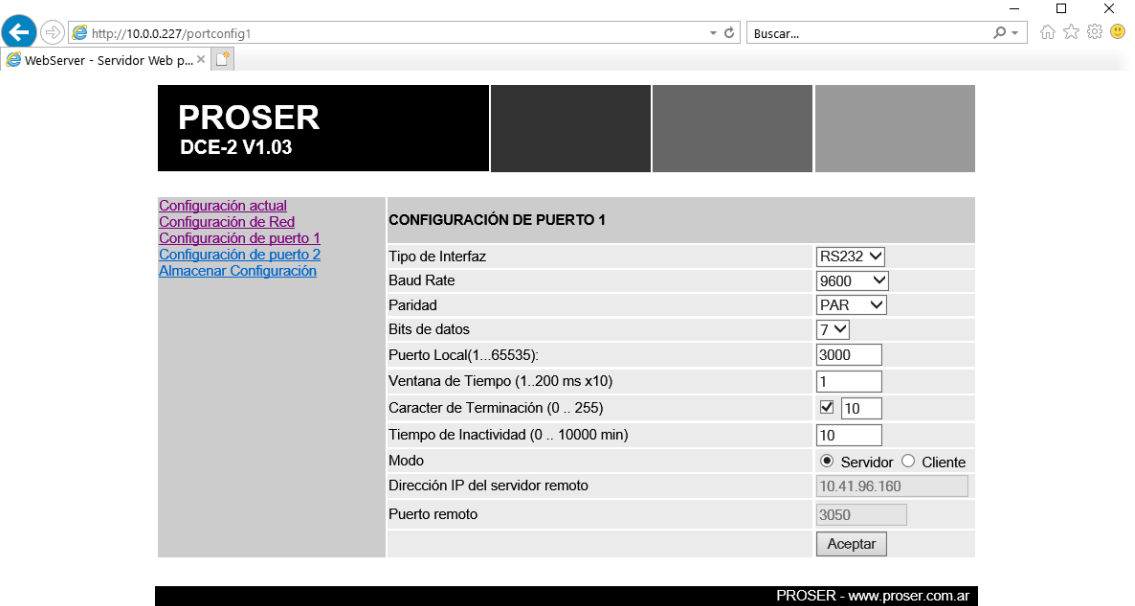

 Solo seleccionando Modo Cliente se habilitarán las casillas para el ingreso de los parámetros necesarios para éste tipo de conexión.

 **ATENCION:** al ingresar un valor inválido se verá la pantalla de error mencionada anteriormente; caso contrario se verá la pantalla de configuración actual, la cual NO reflejará los cambios hasta almacenar los mismos (se mostrará más adelante).

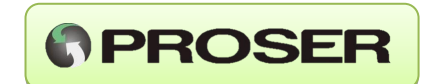

<span id="page-9-0"></span>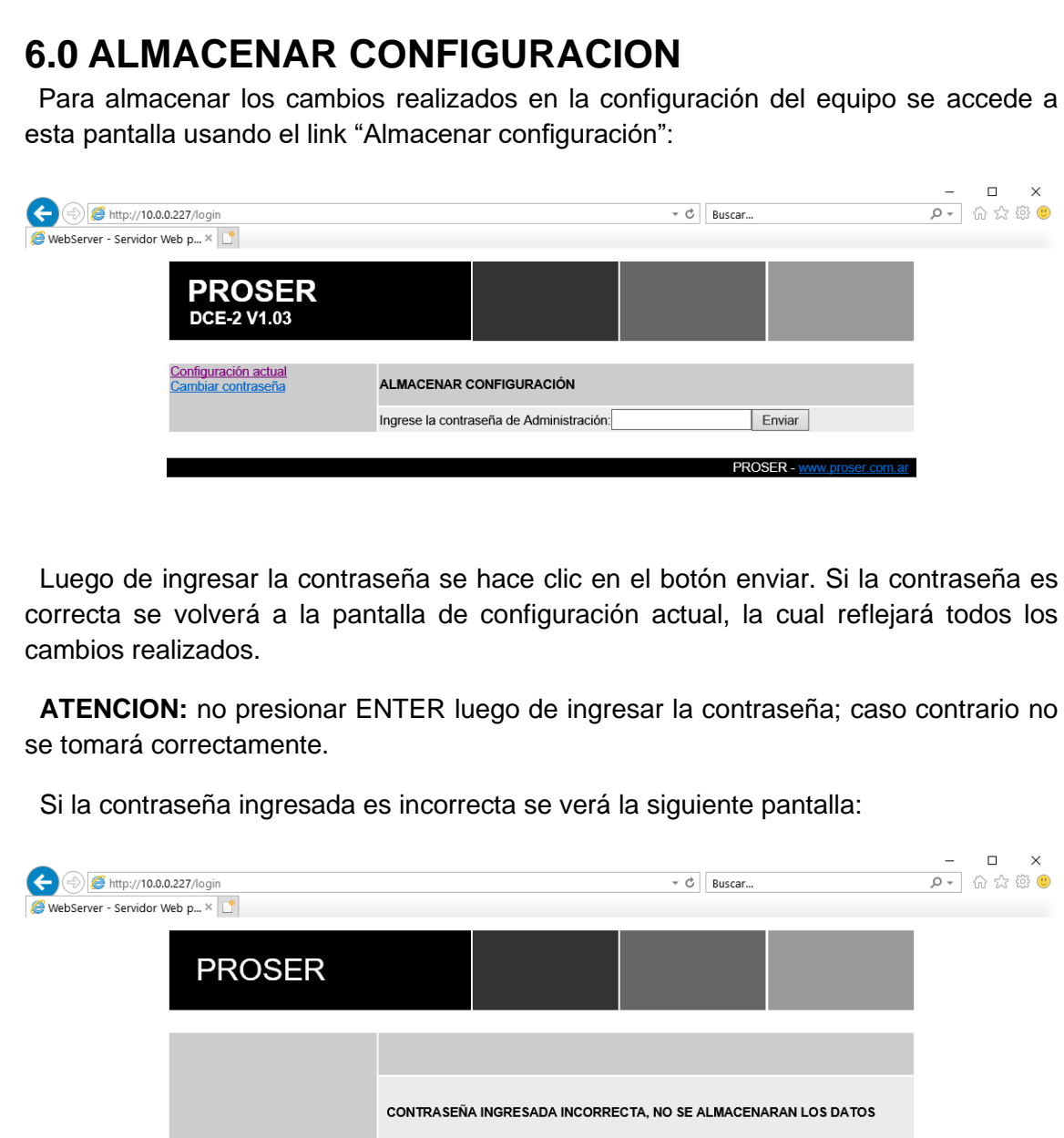

PROSER - www.proser.com

Б

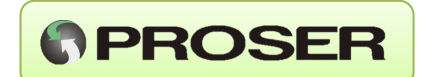

#### <span id="page-10-0"></span>**6.1 Cambio de contraseña actual**

 Para cambiar la contraseña actual del equipo se accede a la pantalla de cambio de contraseña mediante el link "Cambiar contraseña" (este link sólo aparece en la pantalla de almacenar configuración). En la misma se pide la contraseña actual, la nueva y la repetición de la contraseña nueva.

A continuación, se muestra la pantalla correspondiente:

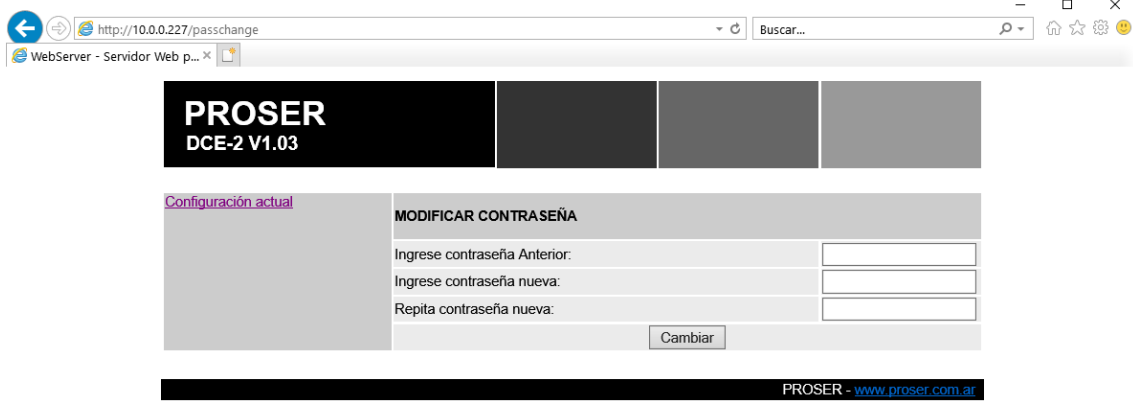

 Si el cambio se realiza satisfactoriamente se volverá a la pantalla de configuración actual del equipo; caso contrario se indicará el error correspondiente, ya sea que la contraseña actual es incorrecta o la contraseña nueva es diferente a la repetición de la misma, como se indica en la siguiente pantalla:

#### **DCE-2S - MANUAL DE USUARIO**

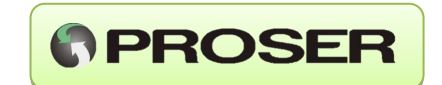

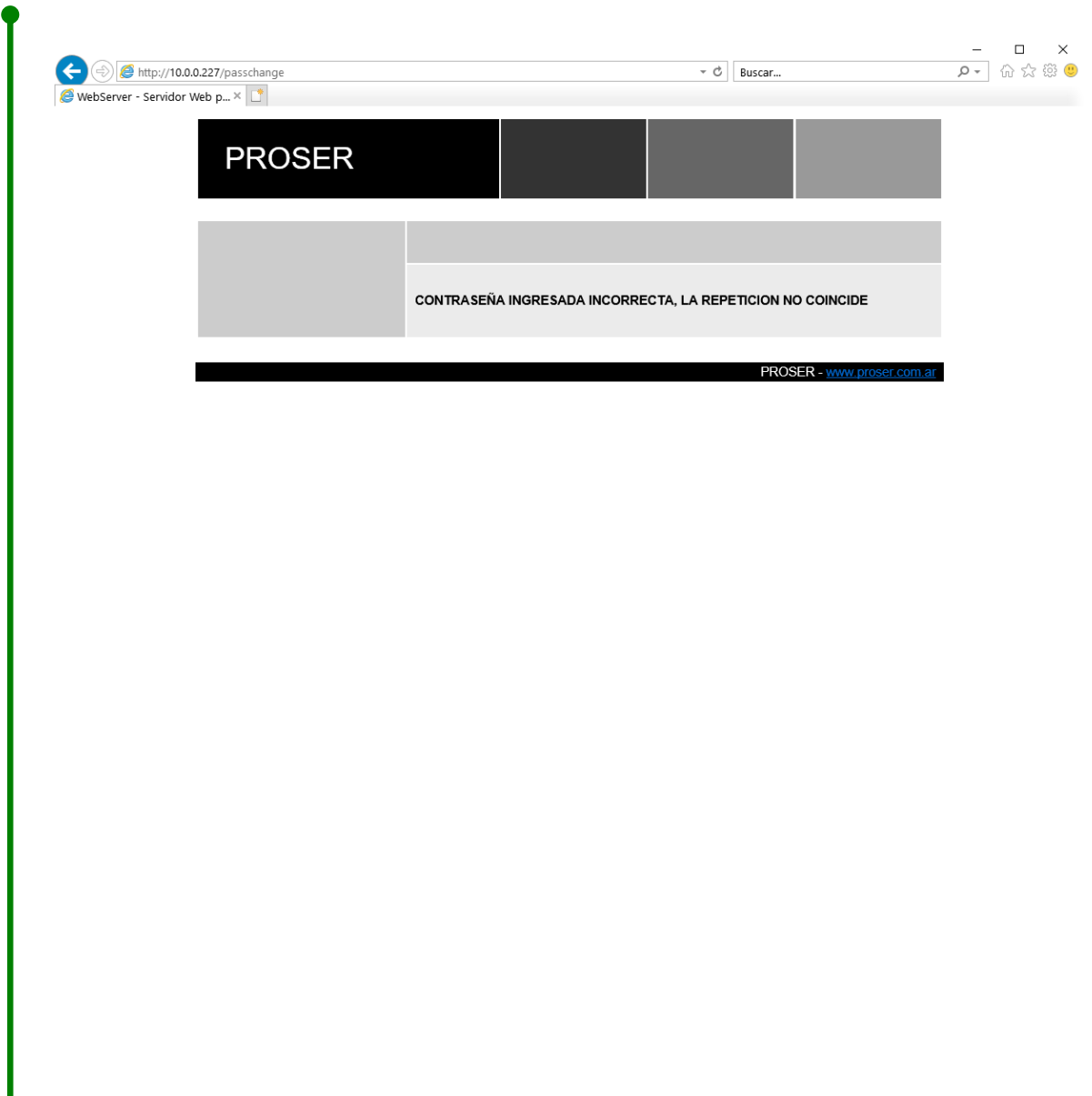

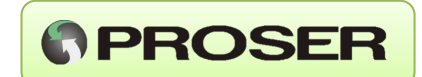

## <span id="page-12-0"></span>**7.0 DIAGNOSTICO**

 Como se mencionó anteriormente, el DCE-2S PROSER cuenta con monitorización por TCP del tráfico existente en los puertos serie. Para poder visualizar el mismo se utiliza el Hyperterminal, se crea una nueva conexión de tipo TCP/IP con la IP del DCE-2S PROSER en el puerto 1000.

 Para visualizar el tráfico del COM deseado se presiona el número correspondiente a dicho COM. Por ejemplo, para visualizar el COM2 se presiona el "2".

A continuación, se muestra un ejemplo de una pantalla de monitoreo:

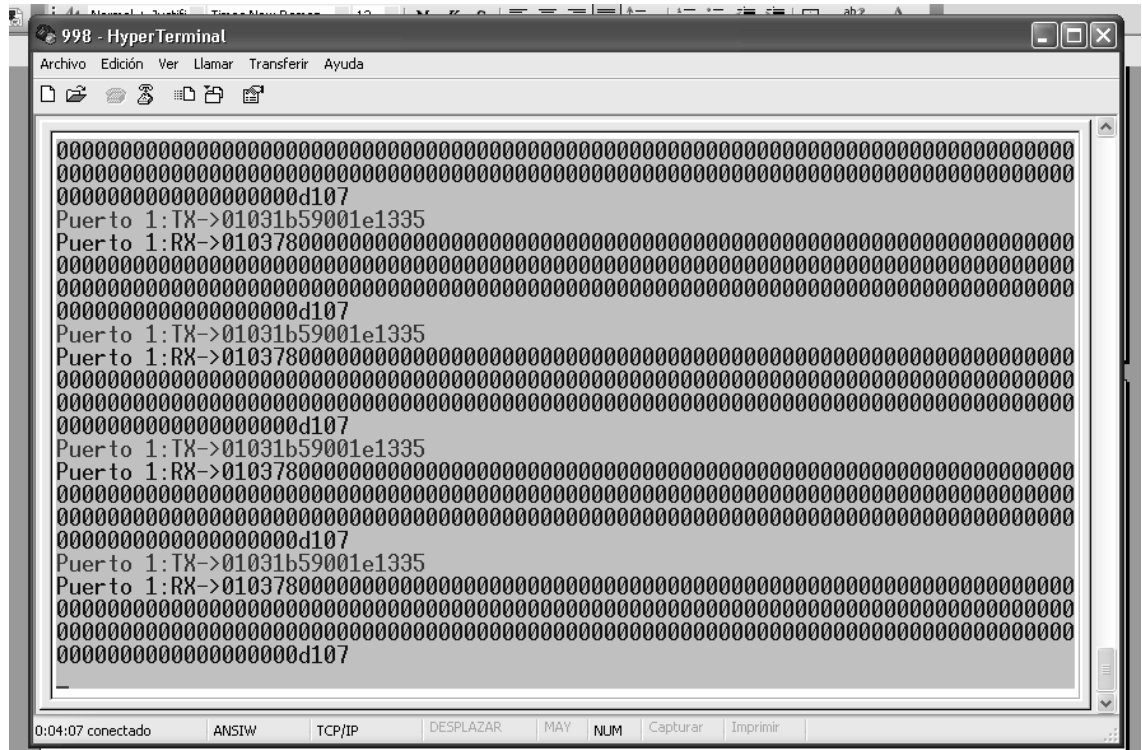

 Se observa que se indica el número de puerto y la dirección de la trama (RX o TX) en el puerto serie. En este caso se muestra una trama modbus RTU en HEX (hexadecimal). Para cambiar la visualización de HEX a ASCII se presiona la letra "a" y para cambiar la visualización de ASCII a HEX se presiona la letra "h".

A continuación, se muestra una pantalla con una trama modbus ASCII en ASCII:

#### **DCE-2S - MANUAL DE USUARIO**

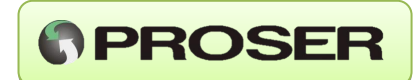

<span id="page-13-0"></span>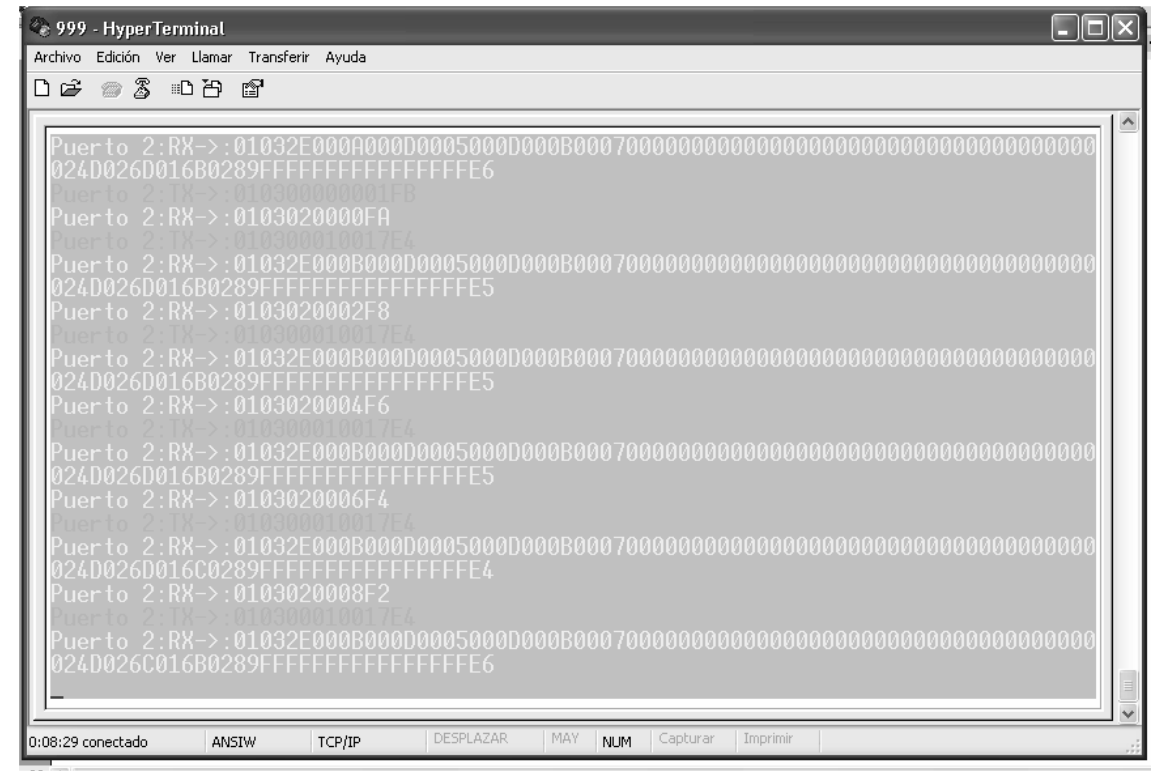

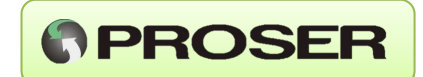

#### **8.0 CONFIGURACION POR TERMINAL SERIE**

 El DCE-2S PROSER cuenta con la posibilidad de ser configurado por su puerto COM1. Este modo se utiliza cuando se desconoce la configuración del equipo, de manera de asignarle una dirección IP conocida, y con la misma poder ingresar luego vía web para realizar la configuración completa.

Para esto se debe seguir el siguiente procedimiento:

- **1.** Conectar el COM1 a la PC.
- **2.** Abrir el hyperterminal u otro emulador de Terminal.
- **3.** Crear una nueva conexión (9600, N, 8, 1, sin control de flujo).
- **4.** Presionar sobre conectar (o llamar).
- **5.** Al encender el DCE-2S PROSER, se pondrán naranja los leds de Rx/Tx de ambos puertos durante aproximadamente 5 segundos.
- **6.** Tipear "cfg" y presionar ENTER mientras estén encendidos los leds.

 Si el DCE-2S PROSER entró en modo de configuración correctamente deberá visualizarse en la pantalla del hyperterminal lo siguiente:

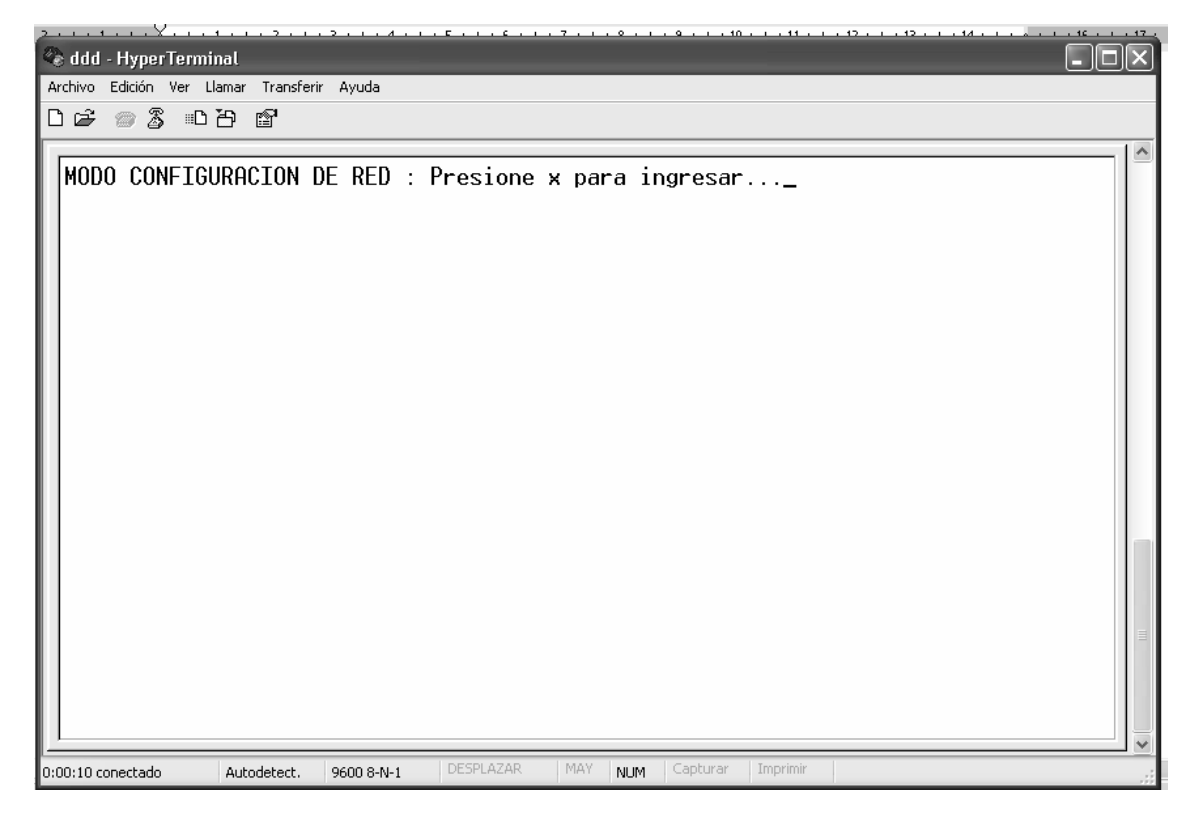

 Presionar "x" seguido de ENTER para ingresar al modo de configuración. Se visualizará la siguiente pantalla:

#### **DCE-2S - MANUAL DE USUARIO**

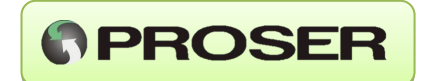

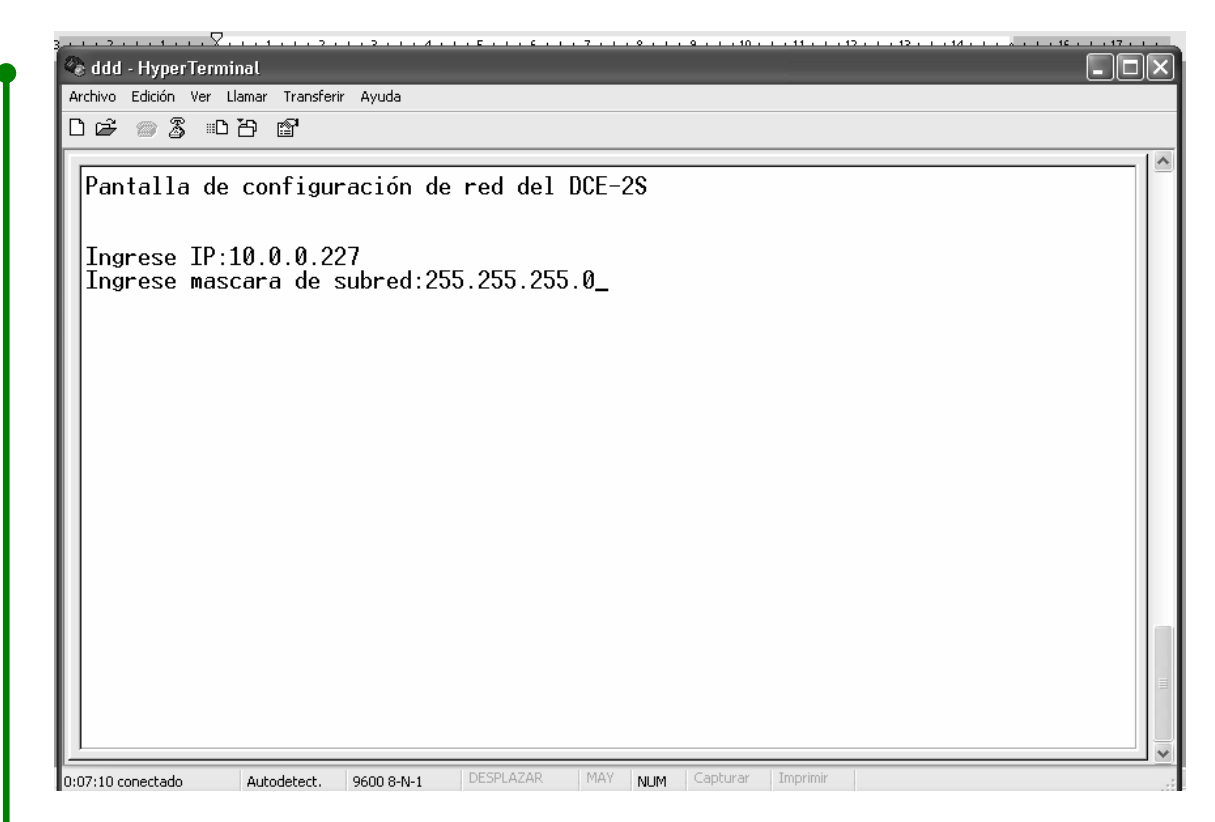

 Al terminar de ingresar los datos y presionar ENTER aparecerá el siguiente mensaje:

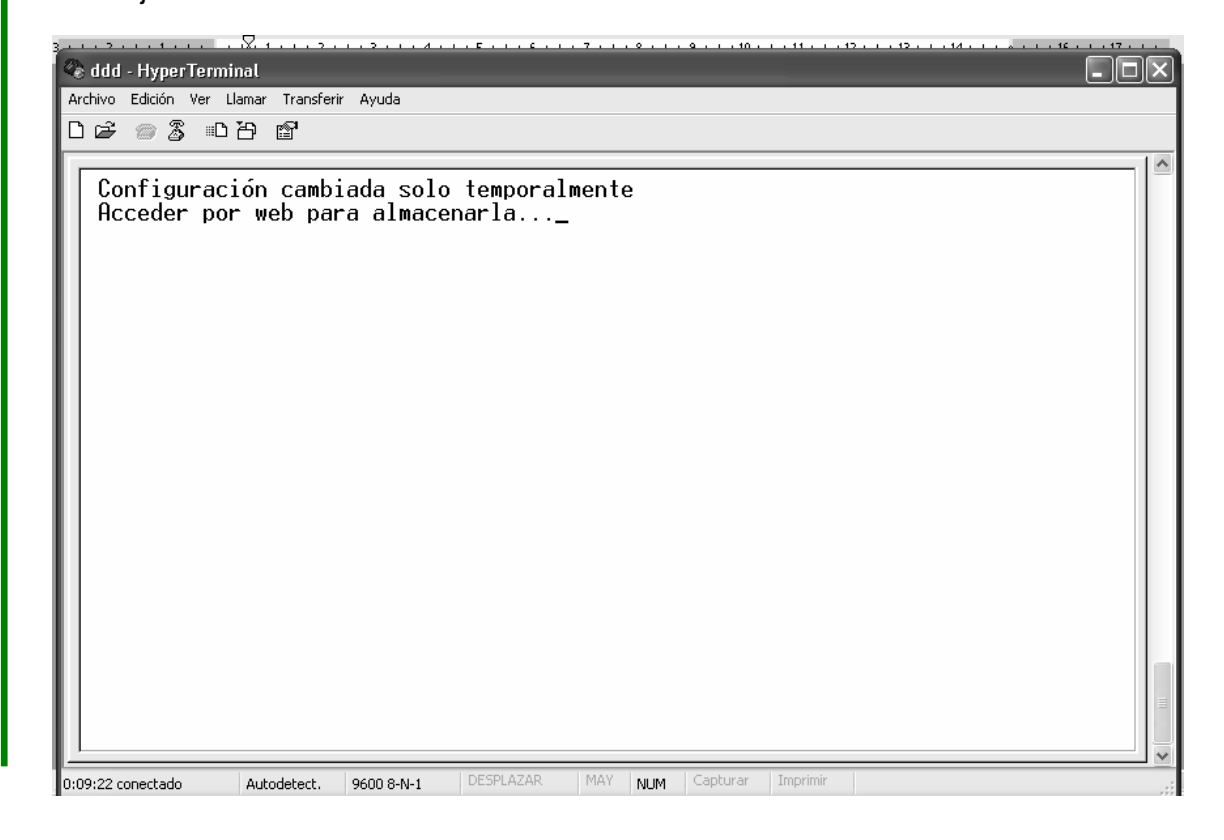

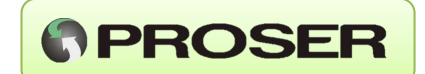

 Esta pantalla indica que la configuración se almacenó solo temporalmente. Para que el DCE-2S PROSER almacene definitivamente la configuración se tendrá que ingresar mediante un navegador a través de la dirección IP, volver a cambiar la configuración y luego almacenarla como se indica en el punto 6.0.

## <span id="page-16-0"></span>**9.0 DIAGRAMAS DE APLICACIÓN**

 En los siguientes gráficos se muestran diagramas de distintas aplicaciones del DCE-2S PROSER. En el primero se da un ejemplo de una PC con un sistema Scada conectado a una red mediante un switch o hub.

 En otro punto de la red (LAN, WAN u otra) está conectado el DCE-2S PROSER mediante el cual el host (PC) tiene acceso a una red RS485 con dos adquisidores de datos Modbus (ADM-442 PROSER).

 En el segundo gráfico se muestra una aplicación más simple, en la que se conecta una RTU a una PC mediante una red LAN. En este caso la idea es poder programar la RTU mediante una comunicación ethernet usando un virtual COM que corre en la PC, haciendo totalmente transparente para la RTU y la aplicación de la RTU el hecho de estar conectados a través de la red ethernet.

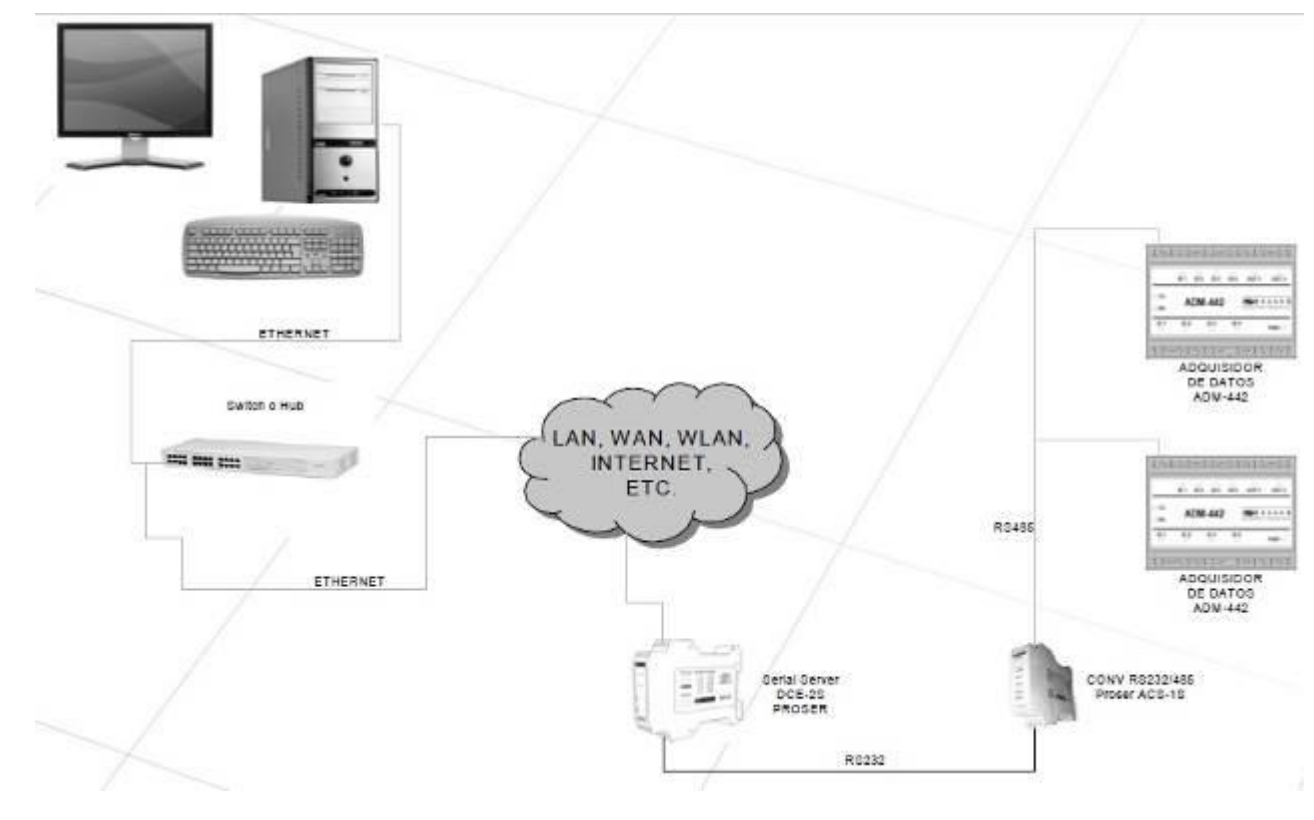

**Diagrama de aplicación 1.**

<span id="page-17-0"></span>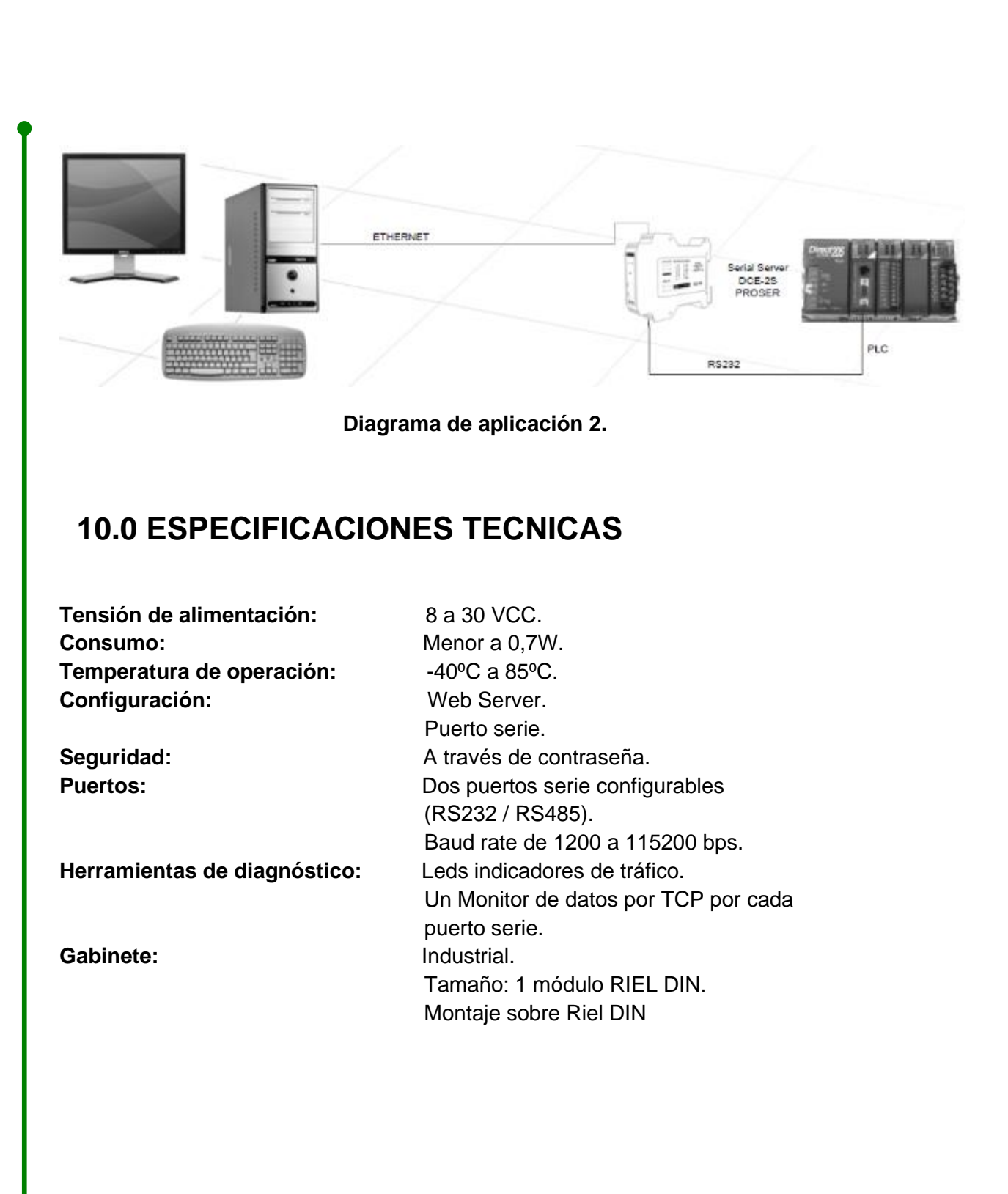

*<u>APROSER</u>* 

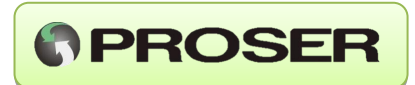

## <span id="page-18-0"></span>**11.0 MEDIDAS Y DIMENSIONES**

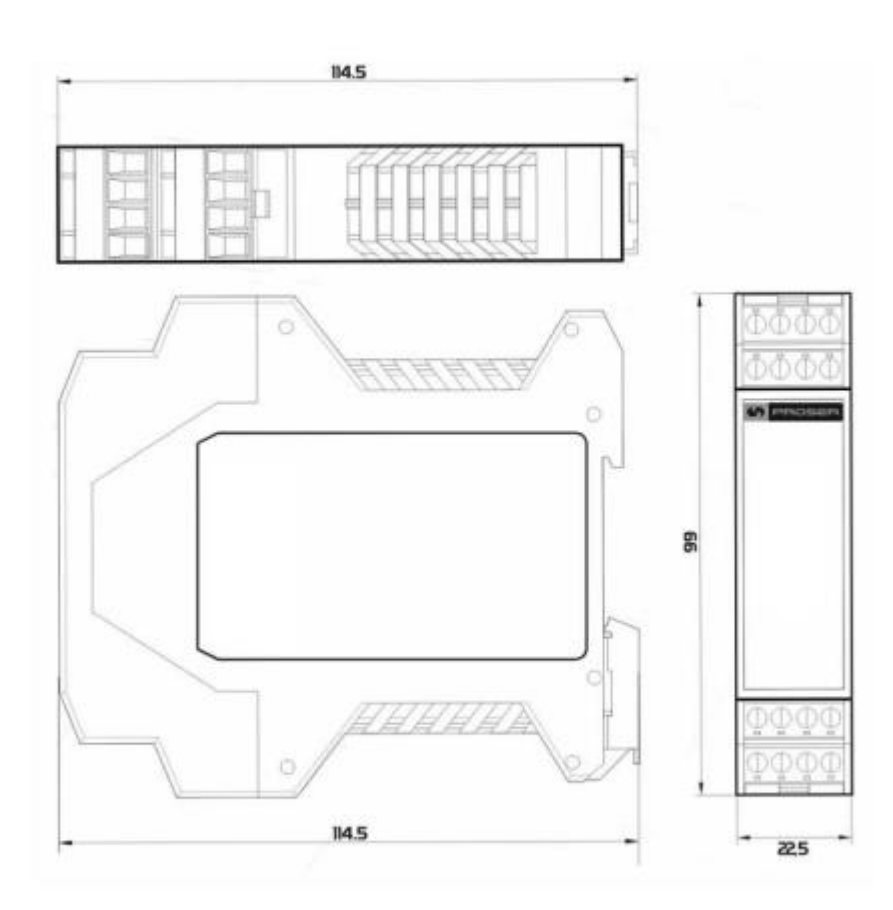